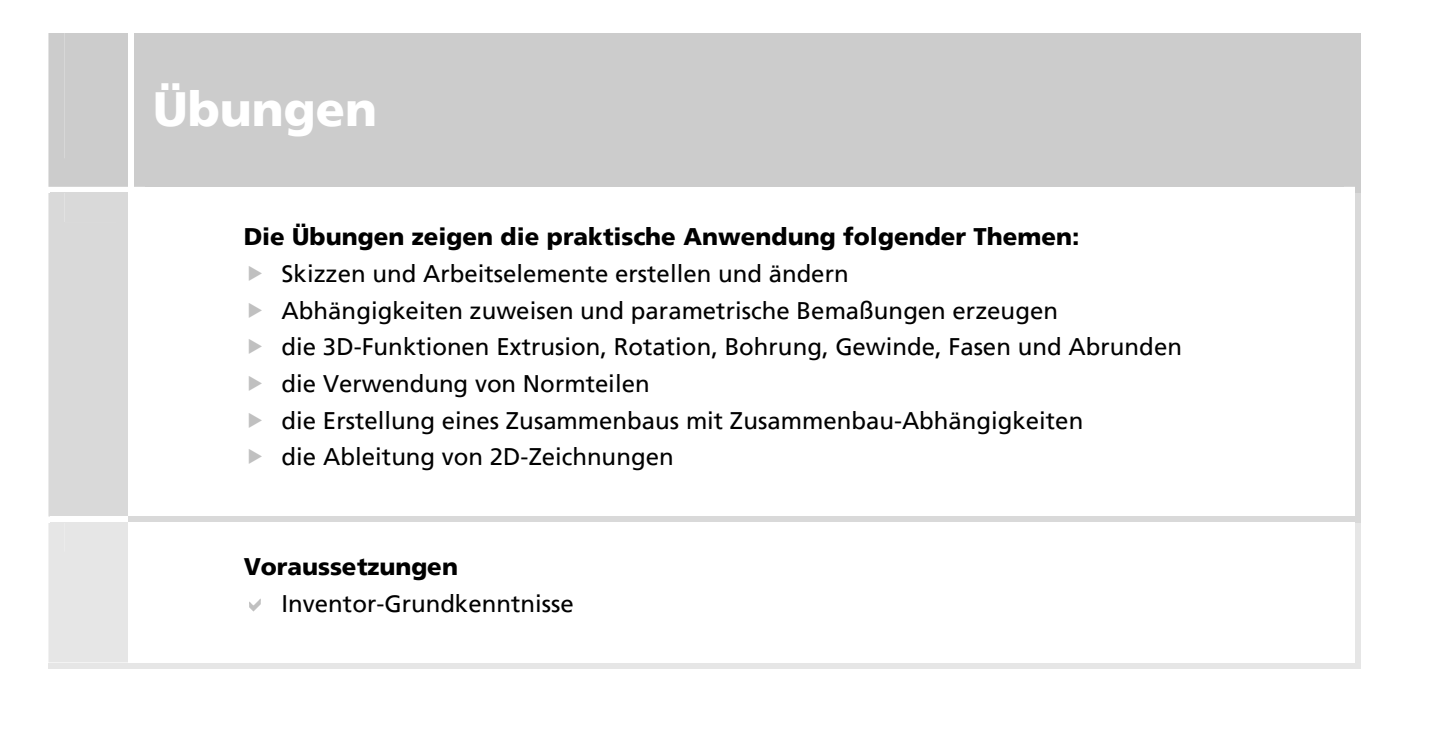

# **1. Übersicht**

Die Übungen dieses Kapitels demonstrieren das praktische Vorgehen zur Lösung von Konstruktionsaufgaben. Sie können aber auch die in den übrigen Kapiteln des Buchs beschriebenen Beispiele selbst nachvollziehen, indem Sie die zugehörigen Dateien von der Website des HERDT-Verlags herunterladen (*www.herdt.com* → **CAD** → **Inventor**)

**Tipp**: Durch Verschieben des Eintrags **BAUTEILENDE** im Browser können Sie sich unmittelbar die verschiedenen Stadien einer Konstruktion bzw. deren Entstehungsgeschichte anzeigen lassen.

# **2. Gelenk**

Da das Gelenk symmetrisch ist, wird zunächst nur eine Hälfte konstruiert und anschließend gespiegelt. Die Abb. 13 zeigt das Endergebnis.

## **1. Neues Bauteil anlegen**

Öffnen Sie eine neue Bauteil-Umgebung (Vorlage Norm.ipt oder Inv2010-Herdt.ipt).

#### **2. Kreise und Punkte zeichnen**

Projizieren Sie die **X-ACHSE** und den **MITTELPUNKT** des URSPRUNG-Baums. Er liefert das Zentrum für den Kreis (Radius ca. 5 mm; wird rechts unten in der Statusleiste angezeigt).

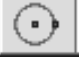

Zeichnen Sie 3 weitere Kreise ähnlich der Abb. 1). Kontrollieren Sie dabei im Zugmodus, dass Inventor an den Berührungspunkten zum Kreis 2 jeweils die Abhängigkeit **TANGENTIAL** anwendet (ab Inventor 8 möglich). *Abb. 1 Zugmodus für den 4. Kreis* 

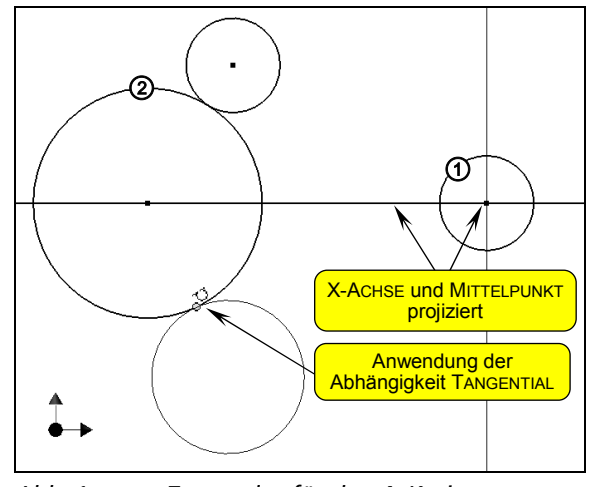

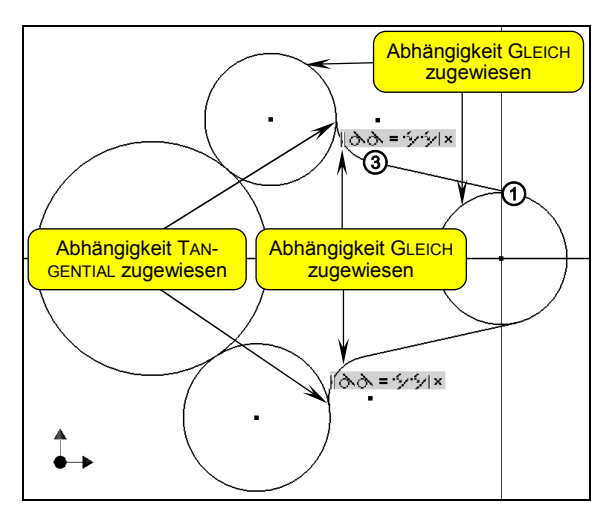

*Abb. 2 Tangentiale Linien und Bögen* 

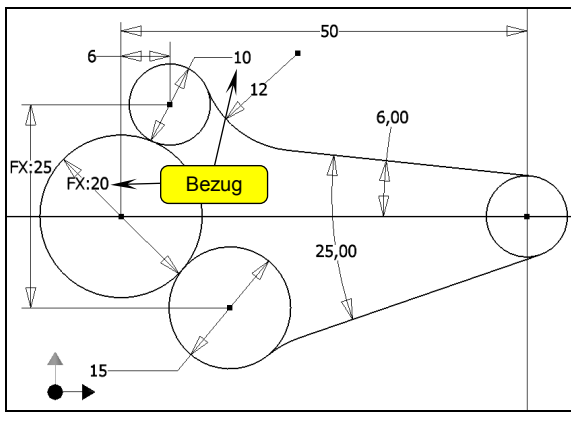

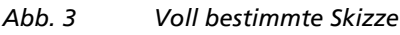

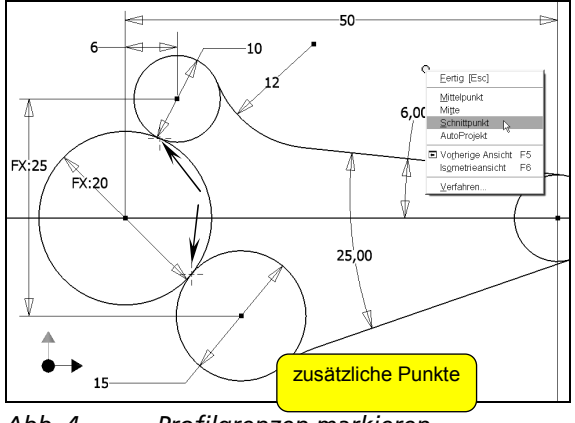

*Abb. 4 Profilgrenzen markieren* 

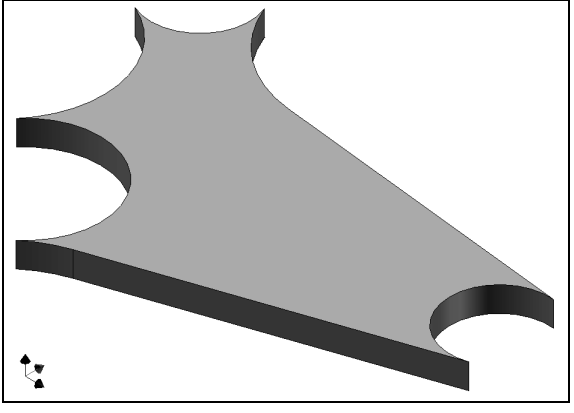

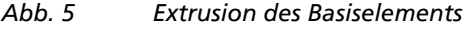

## **3. Linien und Bögen zeichnen**

Starten Sie das Werkzeug Linie (L), klicken Sie den Startpunkt auf dem Kreis  $\overline{0}$ , und bewegen Sie den Cursor so bis zum Punkt <sup>3</sup>, dass im Zugmodus am Startpunkt das Symbol für "tangential" erscheint (vgl. rechts). Klicken Sie den Endpunkt, und ziehen Sie vom Punkt <sup>®</sup> weiter, damit ein tangential anschließender Bogen entsteht. Setzen Sie dessen Endpunkt auf den oberen Kreis.

Skizzieren Sie analog die untere Kontur.

Weisen Sie an den Berührungspunkten mit den Kreisen die Abhängigkeit **TANGENTIAL** zu.

Weisen Sie außerdem (als Vorbereitung auf die Bemaßung) den Kreisen rechts und oben sowie den Bögen paarweise die Abhängigkeit **GLEICH** zu.

## **4. Bemaßung**

Benutzen Sie das Werkzeug Allgemeine Bemaßung ( A ), um alle parametrischen Bemaßungen entsprechend der Abb. 3 zu erstellen; dabei sollte das Dialogfenster BEMASSUNG BEARBEITEN automatisch eingeblendet werden. Durch Anklicken einer vorhandenen Bemaßung können Sie auch **Bezüge** herstellen bzw. Formeln eingeben (Beispiel: Maße 20 und 25).

**Tipp**: Wenn sich die Skizze während des Bemaßens extrem verformt, sollten Sie das Bemaßen abbrechen und durch Ziehen der Objekte wieder eine Anzeige ähnlich den Abb. 2 bzw. 3 herstellen.

Nach dem Bemaßen muss die Skizze vollständig bestimmt sein (erkennbar am Farbwechsel).

## **5. Teilflächen trennen**

Um im nächsten Schritt die innere Teilfläche als Profil auswählen zu können, müssen Sie entweder

- den linken Kreis (Ø 20) **stutzen** oder
- $\vee$  die Berührungspunkte der 3 Kreise zusätzlich mit Punkten markieren.

Für die 2. Möglichkeit müssen Sie das Werkzeug Mittelpunkt der Bohrung benutzen. Während Inventor ab Version 10 die Berührungs- bzw. Schnittpunkte **automatisch** erkennt, müssen Sie in Vorgänger-Versionen die Kontextmenü-Option *Schnittpunkt* einsetzen (jeweils 2 Kreise picken).

Beenden Sie die Skizze, um den Zwischenstand **spei-**

**chern** zu können (→ Schalter ← Zurück).

## **6. Extrudieren der Innenfläche**

Erzeugen Sie mit dem Werkzeug Extrusion ein **Basiselement** (Taste E; inneres Profil wählen; ABSTAND = 3; nach oben).

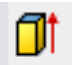

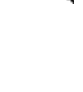

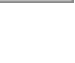

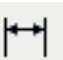

## **7. Extrudieren der Kreise**

Benutzen Sie bei der SKIZZE1 die Kontextmenü-Option *Skizze wieder verwenden*, und extrudieren Sie die drei kleinen Kreise (Verfahren = **VEREINIGUNG**; ABSTAND = **6** bzw. der doppelte Abstand der 1. Extrusion; RICHTUNG = nach oben).

Anschließend können Sie die SKIZZE1 unsichtbar schalten (→ Browser-Kontextmenü). Vergessen Sie nicht das regelmäßige **Sichern** (STRG S).

## **8. Bohrungen erzeugen**

Erzeugen Sie mit dem Werkzeug Bohrung (B) bei den linken Kreisen Durchgangsbohrungen ohne Gewinde mit **Ø6** und **Ø11** (ergibt eine Wandstärke von 2 mm). Verwenden Sie dazu PLATZIERUNG = **KONZENTRISCH**; AUS-FÜHRUNGSTYP = **DURCH ALLE**; möglich ab Inventor 9).

## **9. Material entfernen**

Nun soll vom Basiselement EXTRUSION1 Material entfernt werden, um das Gewicht zu reduzieren.

m.

 $\bullet$ 

Legen Sie dazu eine neue Skizzierebene an, und versetzen Sie die automatisch projizierte Außenkontur mit dem Werkzeug Versatz um 2 mm nach innen.

Es wird ein Ergebnis ähnlich wie in Abb. 8 entstehen; Sie müssen nun entweder

an allen Kreuzungspunkten der neuen Innenkontur (wie im 5. Schritt) **Punkte einfügen** (dann genügt 1 Bemaßung zum Bestimmen) oder

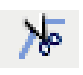

die überflüssigen Konturen stutzen (dann müssen Sie jede Kontur einzeln bemaßen; dabei den Wert jeweils von der 1. Bemaßung übernehmen).

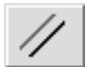

Tipp: Falls Inventor anstelle einer Abstands- eine Winkelbemaßung erstellen möchte, müssen Sie zusätzlich Abhängigkeiten PARALLEL anbringen.

Sie können das neue Profil direkt aus dem Skizziermodus extrudieren (Eingabe E ; Verfahren = **DIFFERENZ**; ABSTAND = **2**; RICHTUNG = nach unten). Beim Abstand können Sie die Bemaßung des Versatzabstands picken, um einen **Bezug** zwischen den Parametern herzustellen.

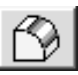

Außerdem sollen die Innenkanten der Extrusion mit dem Werkzeug Rundung abgerundet werden (AUS-WAHLMODUS = **ELEMENT**; RADIUS = **1** bzw. die Hälfte des Versatzabstands / der Extrusionshöhe).

Vergessen Sie nicht das regelmäßige Sichern (STRG S).

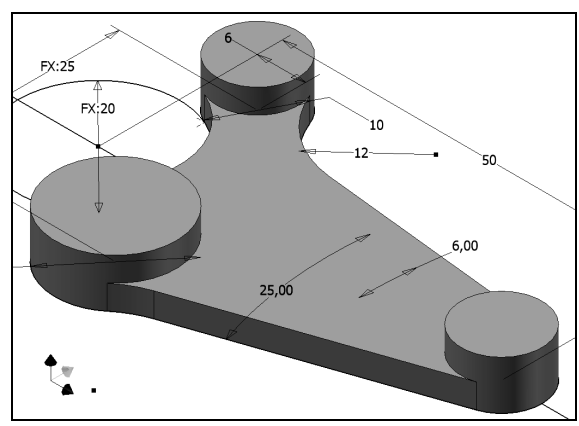

*Abb. 6 Nach der 2. Extrusion (Schritt 7)*

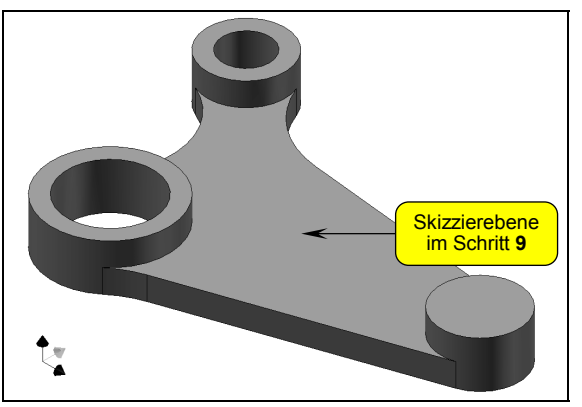

*Abb. 7 Durchgangsbohrungen angebracht* 

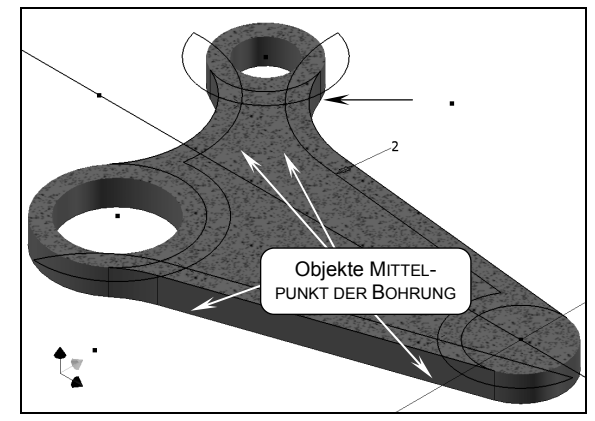

*Abb. 8 Nach dem Versetzen und Bemaßen* 

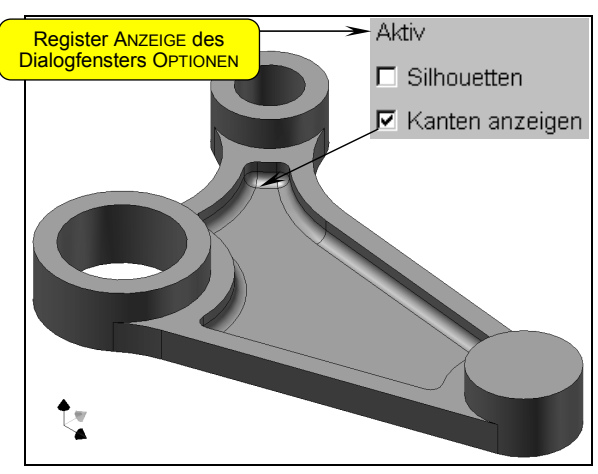

*Abb. 9 Material entfernt und abgerundet* 

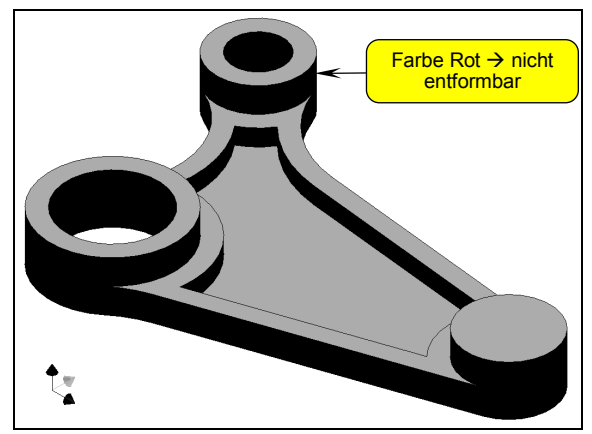

*Abb. 10 Flächen analysieren (Abrundung unterdrückt)* 

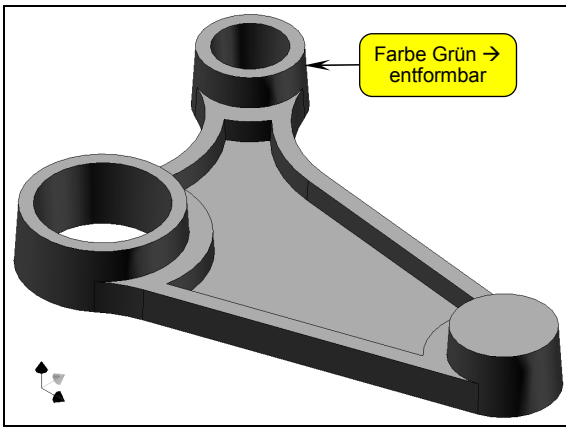

*Abb. 11 Flächenverjüngung angewendet* 

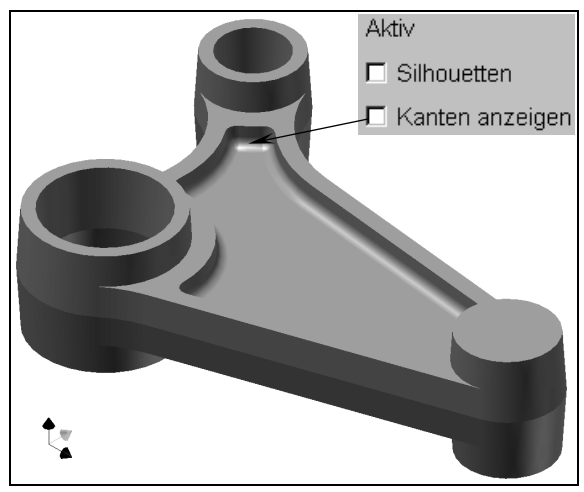

*Abb. 12 Unterdrückung der Abrundung auf gehoben und alle Elemente gespiegelt* 

## **13. Gewindebohrung einfügen**

Erzeugen Sie rechts vorne mit dem Werkzeug Bohrung ( B ) eine Gewindebohrung **M8** bzw. **M8x1,25**:

PLATZIERUNG = **KONZENTRISCH**; AUSFÜHRUNGSTYP = **DURCH ALLE**; VOLLE TIEFE = **ein** (möglich ab Inventor 9; in den Vorgänger-Versionen wäre eine Skizzierebene nötig).

## **10. Vorbereitung auf die Flächen verjüngung**

Das Bauteil soll Flächenverjüngungen erhalten, sodass es aus einer Form entnommen werden kann, deren Trennfläche in der XY-Ebene des URSPRUNG-Baums liegt.

Für diese Aufgabenstellung kann das Werkzeug Flächen analysieren die **Entformungseigenschaften** analysieren und die Änderungen sichtbar machen (Pulldown-Menü *Extras > Analyse > Neue Verjüngungsanalyse*). Dieser Anzeigemodus kann mit einem Button rechts außen in der Standard-Werkzeugleiste ein- bzw. ausgeschaltet werden (neben dem Listenfeld STILE).

Außerdem müssen Sie die **Abrundung unterdrücken**, weil andernfalls im nächsten Schritt eine Fehlermeldung erfolgt (Æ *Elemente unterdrücken* im Browser-Kontextmenü).

## **11. Flächenverjüngungen**

Wählen Sie beim Werkzeug Flächenverjüngung den Modus **FESTE EBENE** und die **XY-Ebene** des URSPRUNG-Baums als Bezug ( $\rightarrow$  Browser).

Als zu verjüngende Flächen müssen Sie **alle vertikalen Flächen** picken: die Außenfläche, die Innenwände der beiden Bohrungen und die 6 Flächen der Materialentfernung (VERJÜNGUNGSWINKEL = **3,5**).

Wenn Sie jetzt schon die Unterdrückung der Abrundung aufheben, würde ein Modellierungsfehler entstehen, weil die durch das Abrunden entstehenden vertikalen Flächen nicht verjüngt werden. Sie müssen deshalb zuerst die Abrundung im Browser **unter** die Flächenverjüngung ziehen und danach die Unterdrückung aufheben.

## **12. Alle Elemente spiegeln**

Spiegeln Sie mit dem Werkzeug Element spiegeln alle bisher erstellten Elemente an der Arbeitsebene ( $\rightarrow$ Modus GESAMTEN VOLUMENKÖRPER SPIEGELN und OPTIMIERT; möglich ab Inventor 9).

Sie können nun das Werkzeug Flächen analysieren ausschalten und die Konstruktion wieder **sichern**  $(STRG | S)$ .

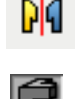

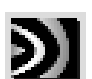

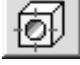

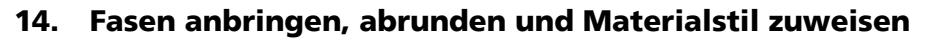

Erzeugen Sie an den Innen- und Außenkanten der zylindrischen Extrusionen **Fasen 0,25x45°** (alle 12 Kanten gemeinsam auswählen), und runden Sie die Übergänge zu den Verbindungsstegen mit **Radius 1,5** ab.

Schließlich soll das Bauteil den Materialstil MESSING (GELB, WEICH) erhalten (→ *iProperties* im Pulldown-Menü *Datei* oder im Kontextmenü; vgl. Abb. 9.10). Sichern Sie die Konstruktion. Die Übung ist damit beendet.

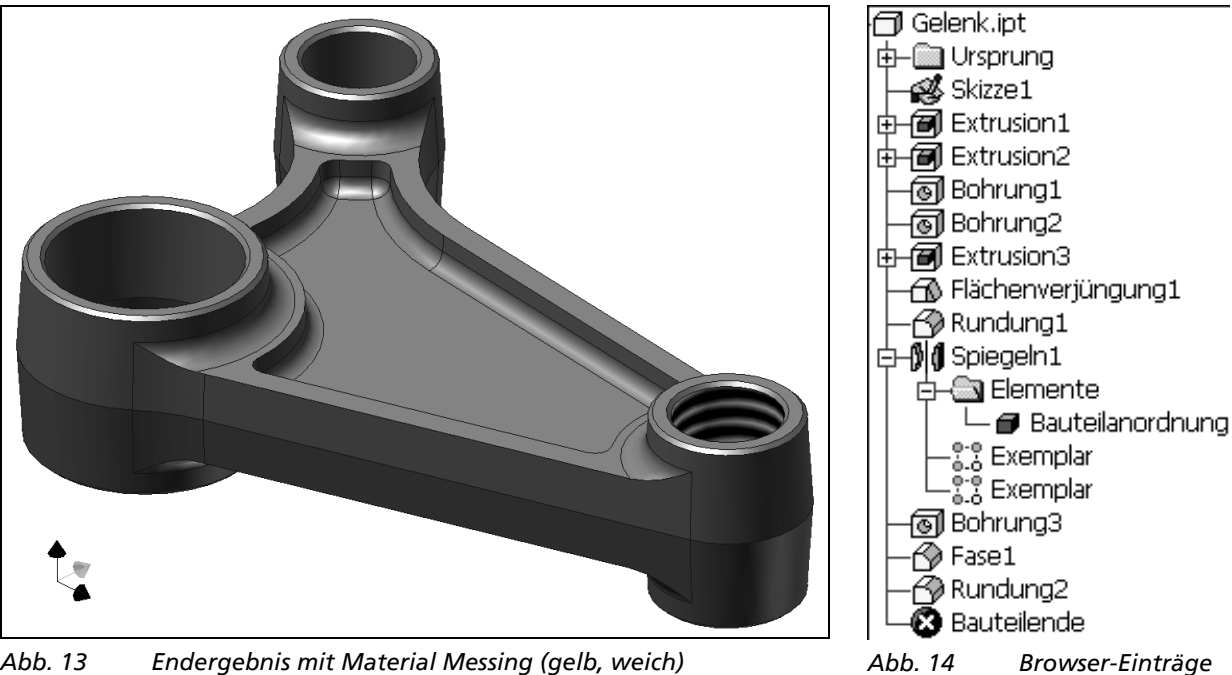

*Abb. 13 Endergebnis mit Material Messing (gelb, weich)* 

**Anmerkung**: Dieser Lösungsweg, zuerst ein Hälfte zu konstruieren und dann zu spiegeln, ist erst ab Inventor 8 möglich, weil das Werkzeug Flächenverjüngung in den Vorgänger-Versionen anders arbeitet (Sie müssen dort in beide Richtungen extrudieren, die vertikalen Flächen teilen und das Werkzeug Flächenverjüngung mehrfach anwenden).

# **3. Spannvorrichtung**

Die schon in mehreren Kapiteln des Buchs abgebildete Spannvorrichtung wird in dieser Übung komplett konstruiert und als Zusammenbau montiert. Außerdem werden Zeichnungen abgeleitet.

#### **Die Grundplatte**

#### **1. Neues Bauteil anlegen**

Öffnen Sie mit der Vorlage **Inv2010-Herdt.ipt** (aus den Übungsdateien zum Buch) eine neue Bauteil-Umgebung.

#### **2. Basiselement extrudieren**

Benutzen Sie in SKIZZE1 den projizierten **MITTELPUNKT** des URSPRUNG-Baums als Zentrum für einen Kreis, und bemaßen Sie ihn (**Ø 180 mm**).

Erzeugen Sie mit dem Werkzeug Extrusion ein **Basiselement** (ABSTAND = **20**), und **speichern** Sie das Bauteil unter dem Namen Grundplatte.ipt (STRG S).

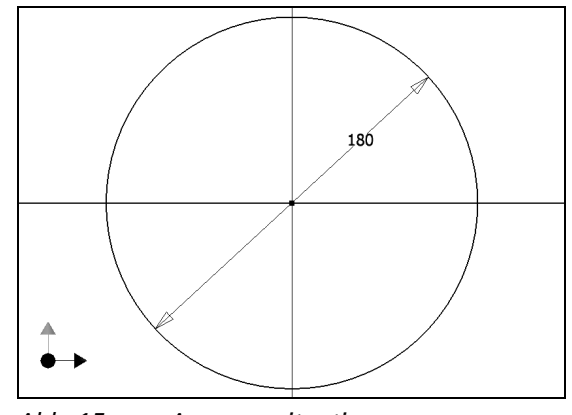

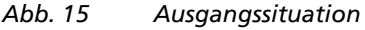

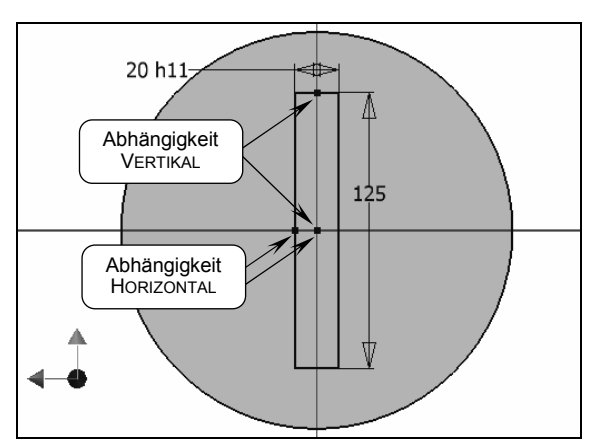

*Abb. 16 Die 2. Skizze auf der Unterseite* 

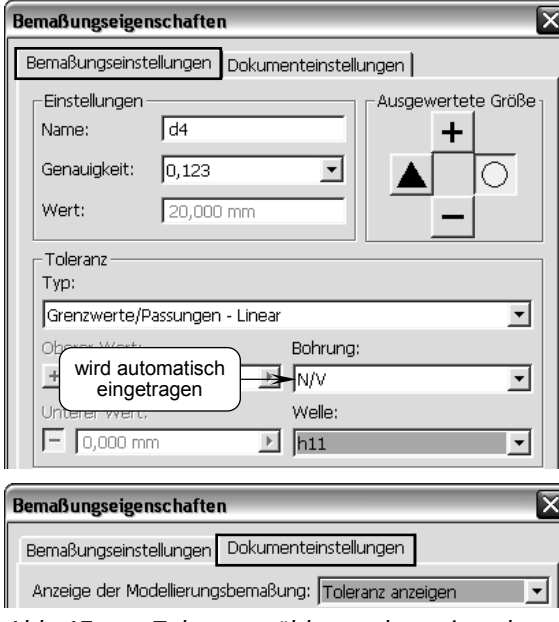

*Abb. 17 Toleranz wählen und anzeigen lassen* 

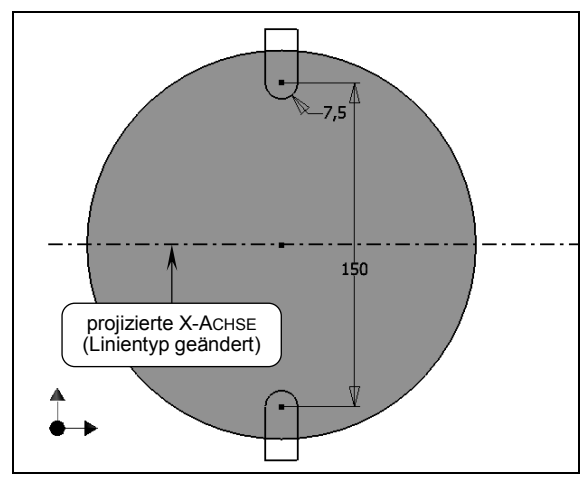

*Abb. 18 Die 3. Skizze auf der Oberseite* 

#### **3. Extrusion der Feder**

Erklären Sie die **Unterseite** der Extrusion zur neuen Skizzierebene, und aktivieren Sie eine **Draufsicht** (SKIZZE2 im Browser anwählen).

Zeichnen Sie ein Rechteck, und vergeben Sie je 1x die Abhängigkeit **HORIZONTAL** und **VERTIKAL** zwischen dem Kreiszentrum und den Mittelpunkten zweier Kanten. Bemaßen Sie außerdem die Breite und Höhe. Um der Breite die **Passung h11** zuweisen zu können, müssen Sie entweder im Dialogfenster BEMASSUNG BEARBEITEN die Kontextmenü-Option *Toleranz...* benutzen (vorher den Wert **20** eingeben) oder (bei einer vorhandenen Bemaßung) die Kontextmenü-Option *Bemaßungseigenschaften...* (vgl. Abb. 17).

Extrudieren Sie das Profil (Verfahren = **VEREINIGUNG**; ABSTAND = **5**), und kontrollieren Sie in einer Isometrie die Richtung (nach unten).

#### **4. Extrusion der Langlöcher**

Erklären Sie die **Oberseite** der Extrusion zur neuen Skizzierebene, und aktivieren Sie eine **Draufsicht** (SKIZZE3 im Browser anwählen).

Zeichnen Sie mit dem Werkzeug Linie die obere geschlossene Kontur (vgl. auch Abb. 3.45). Weisen Sie den Zentren des Kreises und Bogens die Abhängigkeit **VERTIKAL** zu.

Projizieren Sie die X-ACHSE des URSPRUNG-Baums (→ Symmetrieachse), weisen Sie den Linientyp **MITTELLINIE** zu, und **spiegeln** Sie das obere Profil.

Bemaßen Sie den Bogen und die Abstände der Kreiszentren. Falls sich das Profil beim Bemaßen so verändert, dass es komplett innerhalb des Basiselements liegt, müssen Sie eine weitere Bemaßung anbringen.

Extrudieren Sie die beiden Profile (gemeinsam auswählen; Verfahren = **DIFFERENZ**; GRÖSSE = **ALLE**), und schalten Sie um in eine Isometrie ( F6 ).

Ändern Sie die Browser-Einträge (2x anklicken):

- **1. Extrusion → GRUNDKÖRPER**
- 2. Extrusion  $\rightarrow$  FEDER
- **3. Extrusion → LANGLÖCHER**

Vergessen Sie nicht das regelmäßige Sichern (STRG S).

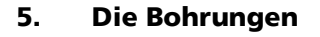

Die Grundplatte soll insgesamt 6 Bohrungen (4 unterschiedliche Typen) erhalten. Sie können bei einer derartigen Aufgabenstellung entweder für jeden Bohrungstyp eine **eigene Skizze** erstellen oder alle Bohrungspunkte **gemeinsam skizzieren und bestimmen**. Nachfolgend wird die 2. Möglichkeit beschrieben. Sie müssen dann die Kontextmenü-Option *Skizze wieder verwenden* benutzen und sollten den Bohrungspunkten den Typ **SKIZZIERPUNKT** zuweisen, damit das Werkzeug Bohrung sie nicht automatisch auswählt (vgl. Abb. 3.19).

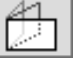

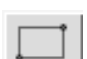

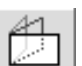

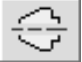

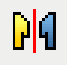

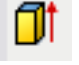

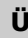

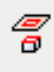

Projizieren Sie wieder die **X-ACHSE** des URSPRUNG-Baums als Symmetrieachse und zur Positionierung der beiden mittleren Bohrungen.

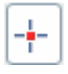

Zeichnen Sie mit dem Werkzeug Mittelpunkt der Bohrung 4 Skizzierpunkte. Bestimmen Sie die Skizzierpunkte (1 Abhängigkeit **HORIZONTAL** bei den oberen Punkten und die Bemaßungen aus Abb. 19 anbringen).

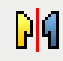

**Spiegeln** Sie zuletzt die beiden oberen Punkte an der Symmetrieachse.

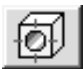

Nun können Sie die **Bohrungen** erzeugen, deren Abmessungen und Gewindedaten die Abb. 22 anzeigt (PLATZIERUNG = **NACH SKIZZE**; AUSFÜHRUNGSTYP = **DURCH ALLE**; GEWINDE = **VOLLE TIEFE**). Wählen Sie dabei mit dem Schalter MITTELPUNKTE die Skizzierpunkte (dazwischen die Kontextmenü-Option *Skizze wieder verwenden* benutzen und zuletzt die Skizze ausblenden).

#### **6. Materialstil und iProperties**

Die Grundplatte soll aus dem Material **1.0037 St 37-2** gefertigt werden (lokal gespeichert in der Vorlage Inv11-Herdt.ipt).

Weisen Sie diesen Materialstil zu: Öffnen Sie dazu das Register **PHYSIKALISCHE EIGENSCHAFTEN** des Dialogfensters GRUNDPLATTE.IPT - EIGENSCHAFTEN (→ *iProperties* im Pulldown-Menü *Datei* oder im Kontextmenü; vgl. Abb. 9.10). Tragen Sie auch in den übrigen Registern die gewünschten Daten ein, und **speichern** Sie nochmals das Bauteil.

#### **7. Zeichnungsableitung**

Öffnen Sie eine neue Zeichnungsdatei unter Verwendung der Vorlage **Inv11-Herdt.idw** aus den Übungsdateien zum Buch. Schließen Sie das automatisch geöffnete Dialogfenster **BLATT: 1 ... EINGABETEXTE** mit der Schaltfläche **ABBRECHEN**.

Doppelklicken Sie im Bereich **ZEICHNUNGSRESSOURCEN / ARBEITSBLATTFORMATE** auf den Eintrag **DIN A4 (HOCH)**, um ein neues Blatt mit Rahmen und Schriftfeld zu erzeugen, und geben Sie im Dialogfenster **NEUES BLATT ... EINGABETEXTE** als **Maßstab 1 : 2** ein.

**Löschen** Sie das schon vorhandene **BLATT1** über das Kontextmenü im Browser (ändert die Nummerierung).

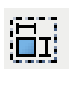

Erstellen Sie eine Erstansicht mit **Anzeige der verdeckten Kanten** und **Maßstab 1 : 2** bzw. **0,5** (AUSRICHTUNG = **VORNE**), und leiten Sie daraus eine **Schnittansicht** ab.

**Speichern** Sie die Zeichnung, und tragen Sie im Dialogfenster **EIGENSCHAFTEN** die Daten ein, die im Schriftfeld erscheinen sollen (vgl. Abb. 8.51).

Lassen Sie in beiden Ansichten automatisch **Mittellinien** berechnen (die Mittellinienkreuze der Langlöcher durch Ziehen manuell verlängern).

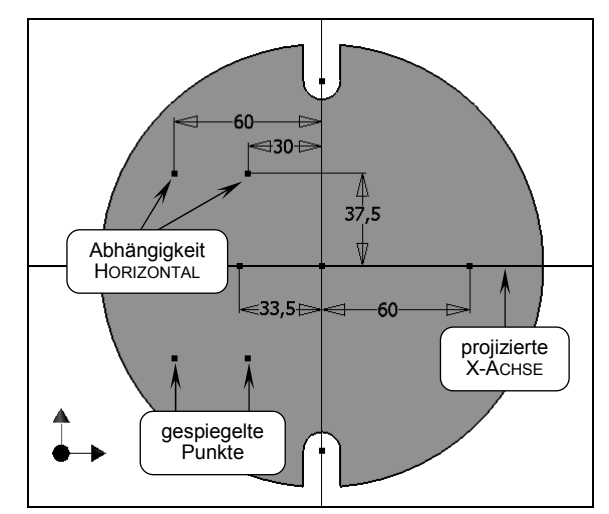

*Abb. 19 Skizze für die Bohrungen* 

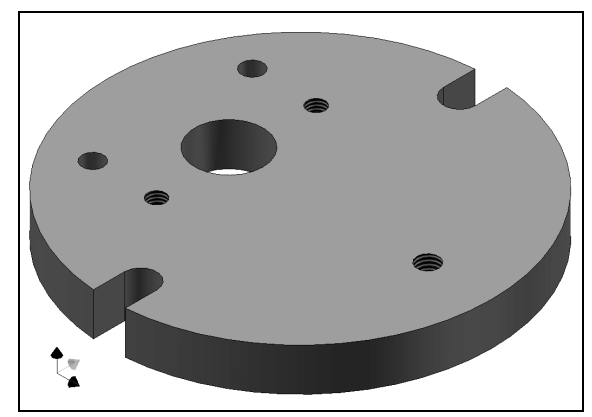

*Abb. 20 Endergebnis der Modellierung* 

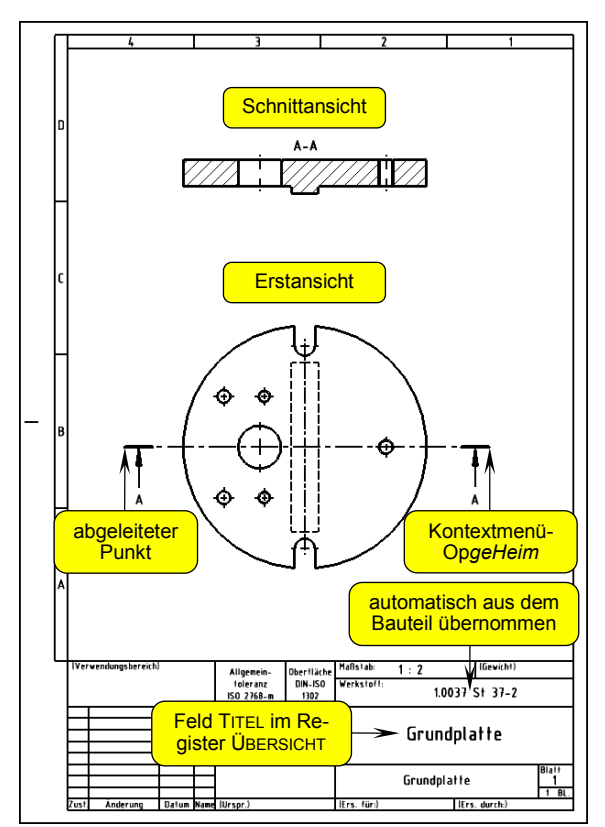

*Abb. 21 Abgeleitete Zeichnung (2 Ansichten mit automatisch berechneten Mittellinien)* 

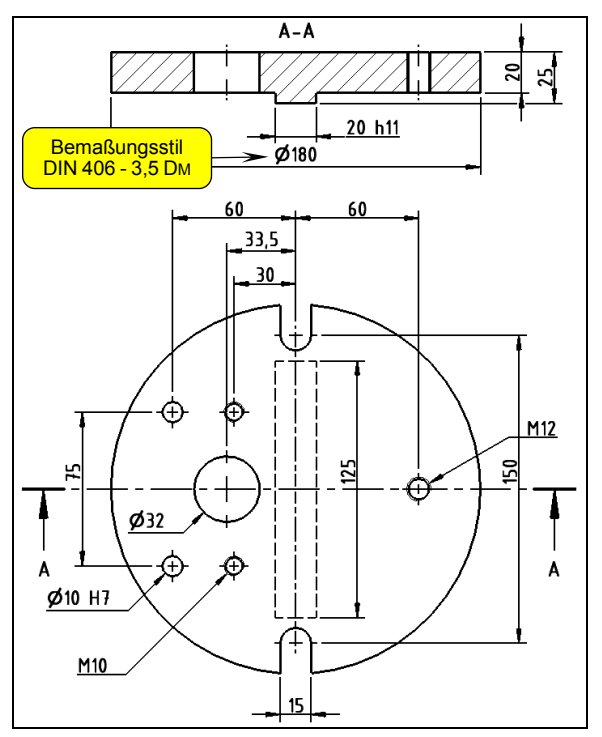

*Abb. 22 Bemaßungen und Bohrungsinfos* 

#### **8. Bemaßung**

Die Bemaßungen in Abb. 22 wurden mit dem Werkzeug Allgemeine Bemaßung erstellt.

Im Halbschnitt wurde zusätzlich ein anderer Bemaßungsstil zugewiesen und eine Passung vereinbart (dem Bauteil zugewiesene Toleranzen bzw. Passungen erscheinen nur dann in der Zeichnung, wenn die Modellbemaßungen erfasst werden). Öffnen Sie dazu mit einem Doppelklick auf den Maßtext 20 das Dialogfenster BEMASSUNGSTOLERANZ, und wählen Sie die Option GRENZWERTE/PASSUNGEN - LINEAR und WELLE **h11**.

Bei den kleinen Bohrungen **Ø10**, **M10** und **M12** wurde das Werkzeug Bohrungs- / Gewindeinfos eingesetzt, wobei an die Bohrung Ø10 noch der Text **H7** angehängt wurde (→ Kontextmenü-Option *Text...*).

Wenn Sie die Zeichnung drucken bzw. plotten möchten, sollten Sie unbedingt eine **Plotvorschau** berechnen lassen.

**Sichern** Sie nochmals die Zeichnung. Die Übung ist damit beendet.

**Alternative**: Die Abb. 8.46 zeigt die Möglichkeit, die Zeichnung mit **Koordinatenbemaßungen** zu bemaßen. Sie könnten dazu die beiden Ansichten in ein neues Blatt kopieren (gemeinsam markieren und die Kontextmenü-Optionen *Kopieren* und *Einfügen* benutzen).

#### **Die Führungsplatte**

Da wesentliche Konturen und Konstruktionselemente der Führungsplatte aus der Grundplatte übernommen werden können, soll sie in einer Zusammenbau-Umgebung konstruiert werden.

#### **1. Neuen Zusammenbau anlegen**

Öffnen Sie eine neue Zusammenbau-Umgebung (Vorlage Norm.iam oder Inv2008-Herdt.iam).

#### **2. Die Grundplatte einfügen**

Fügen Sie das im Abschnitt 10.3 erstellte Bauteil Grundplatte.ipt mit dem Werkzeug Komponente platzieren ( K ) 1x ein (mit *Fertig* beenden ohne zu klicken; ergibt eine **fixierte Basiskomponente**).

#### **3. Neues Bauteil anlegen**

Legen Sie mit dem Werkzeug Komponente erstellen ein neues Bauteil **Führungsplatte.ipt** an (→ die Vorlage Inv2010-Herdt.ipt wählen). Das neue Bauteil soll die Oberseite der Grundplatte als Skizzierebene benutzen und davon abhängig sein (erzeugt eine Zusammenbau-Abhängigkeit FLUCHTEND).

#### **4. Den Grundkörper extrudieren**

**Projizieren** Sie die linke Außenkante der Grundplatte sowie die beiden Bohrungen **Ø10** (vgl. Abb. 23). Zeichnen Sie außerdem ein **Rechteck**, und vergeben Sie zwischen einer Seitenmitte und dem projizierten Zentrum die Abhängigkeit **HORIZONTAL**. Ergänzen Sie die Kontur mit einem Bogen (Werkzeug Bogen durch Mittelpunkt; die Punkte von **1** nach 3 eingeben).

Bestimmen Sie die Kontur mit **Bemaßungen**, und **löschen** Sie zuletzt die linke Seite des Rechtecks. Anschließend kann das Profil als Basiselement **extrudiert** werden (ABSTAND = **20**).

Durch die Projektion sind sowohl die Skizze als auch die Extrusion **automatisch adaptiv** geschaltet.

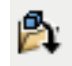

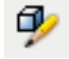

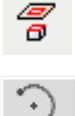

#### **5. Dateien speichern**

Aktivieren Sie die oberste Ebene des Zusammenbaus, und speichern Sie diese unter dem Namen Spannvorrichtung.iam. Dabei wird automatisch vorgeschlagen, auch das Bauteil Führungsplatte.ipt zu speichern.

#### **6. Die Führungsnut**

Aktivieren Sie die **Bearbeitung der Führungsplatte** (Kontextmenü im Browser oder im Grafikfenster), und wählen Sie die Vorderseite als neue Skizzierebene.

Skizzieren Sie mit 4 Linien ein Trapez, dessen Unter- und Oberseite parallel zu den Kanten der Grundplatte verlaufen (aber nicht **auf** die Kanten zeichnen).

Vergeben Sie jeweils Abhängigkeiten **KOINZIDENT** zwischen den Mittelpunkten der parallelen Trapezseiten und den projizierten Kanten der Grundplatte. Danach genügen 2 Bemaßungen, um die Skizze vollständig zu bestimmen.

**Extrudieren** Sie das neue Profil (Verfahren = **DIFFERENZ**; ABSTAND = **36**).

#### **7. Die Zentrierung**

Zur Zentrierung des Werkstücks in der Spannvorrichtung muss eine rechtwinklige Aussparung erzeugt werden. Wählen Sie dazu die Oberseite der Führungsplatte als neue Skizzierebene.

Skizzieren Sie die beiden Linien so, dass Inventor automatisch Abhängigkeiten **LOTRECHT** und **KOINZIDENT** vergibt. Weisen Sie außerdem Abhängigkeiten **GLEICH** und **HORIZONTAL** zu (zwischen dem Kreiszentrum und der Ecke).

Mit einer zusätzlichen Bemaßung ist die Skizze vollständig bestimmt.

**Extrudieren** Sie das Profil (Verfahren = **DIFFERENZ**; GRÖSSE = **ALLE**).

Ändern Sie die Browser-Einträge (2x anklicken):

- **1. Extrusion → GRUNDKÖRPER**
- **2. Extrusion → FÜHRUNGSNUT**
- **3. Extrusion → ZENTRIERUNG**

#### **8. Bohrungen für die Befestigungs schrauben und Materialstil**

Wählen Sie wieder die Oberseite der Führungsplatte als neue Skizzierebene, **projizieren** Sie die **M10**-Bohrungen von der Grundplatte, und erzeugen Sie mit dem Werkzeug Bohrung die Bohrungen.

Die Führungsplatte soll aus dem Material **1.0050 St 50-2** gefertigt werden (→ Auswahl im Register PHYSIKALISCHE **EIGENSCHAFTEN**; vgl. Abb. 9.10). Vergessen Sie nicht das regelmäßige **Sichern**.

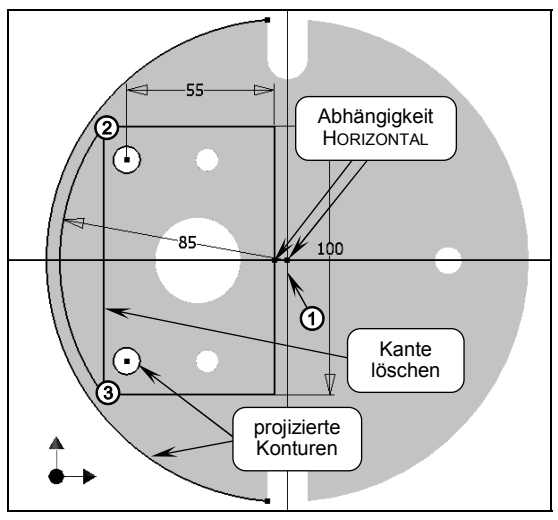

*Abb. 23 Die 1. Skizze (Punkt 4)* 

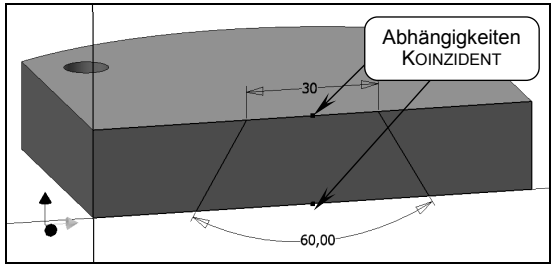

*Abb. 24 Die 2. Skizze (ohne Grundplatte)* 

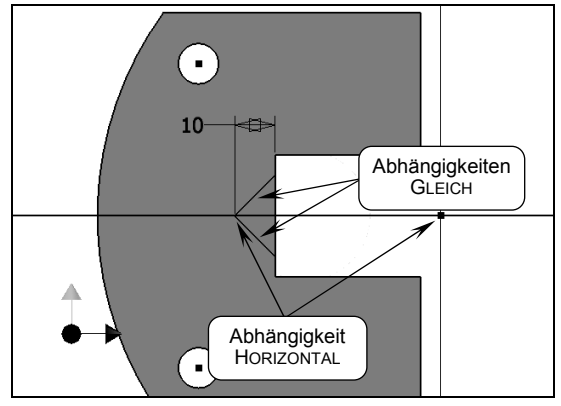

*Abb. 25 Die 3. Skizze (Punkt 7)* 

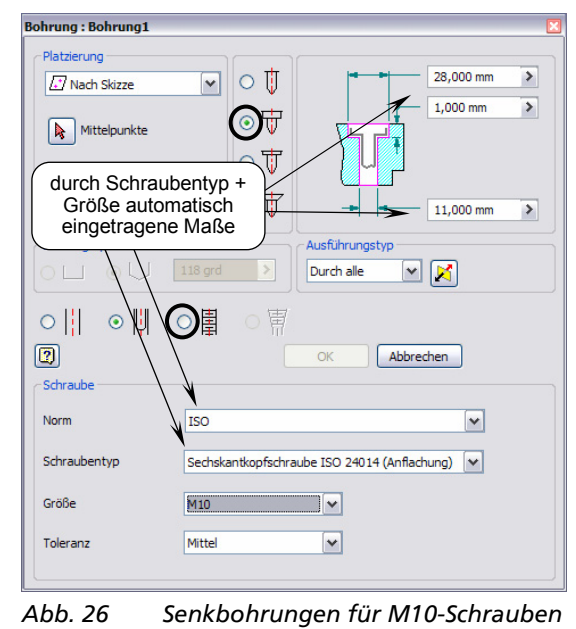

#### **9. Adaptivität und Zusammenbau-Abhängigkeiten**

Wenn Sie die **oberste Ebene** des Zusammenbaus aktivieren, lässt sich die Führungsplatte **nicht** verschieben, obwohl sie nur 1 Zusammenbau-Abhängigkeit **FLUCHTEND** besitzt. Die Ursache für diese "Blockierung" liegt in der **Adaptivität** des Bauteils, die beim Projizieren von Kanten der Grundplatte automatisch eingeschaltet wurde.

Schalten Sie die Adaptivität der Führungsplatte aus  $\Theta$  Kontextmenü des Browser-Eintrags), ziehen Sie das Bauteil zur Seite, und lassen Sie die **Freiheitsgrade** anzeigen (<sup>2 UMSCHALTEN G). Vergeben Sie zwei Zusam-</sup> menbau-Abhängigkeiten **PASSEND** auf **Bohrungsachsen** (Alternative: Typ **EINFÜGEN**), um die verbliebenen Freiheitsgrade zu blockieren ( $\boxed{C}$ ; einfacher in der Drahtmodellanzeige).

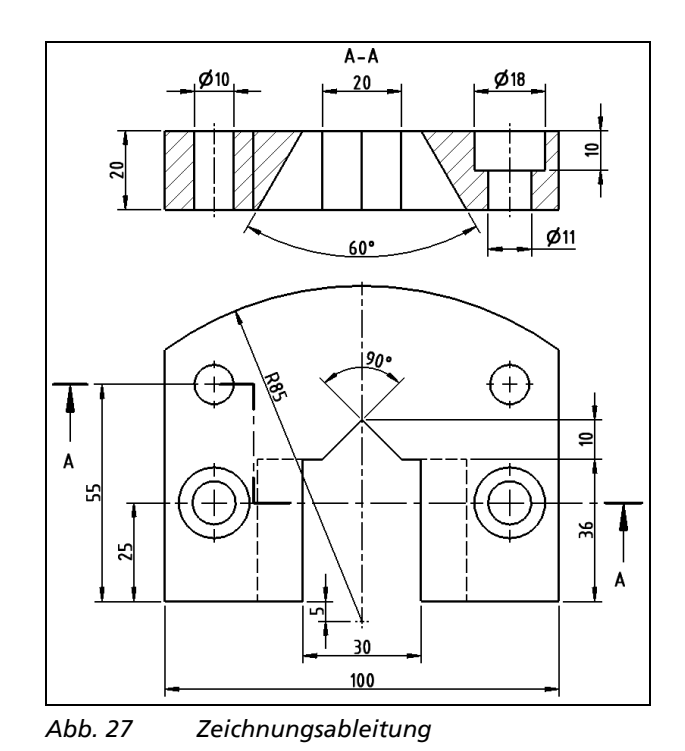

#### **10. Zeichnungsableitung**

Erstellen Sie eine Zeichnung Führungsplatte.idw, wie das im Schritt 7 des Abschnitts 10.3 schon beschrieben wurde. Sie können nun aber den **Maßstab 1 : 1** verwenden und sollten die **Erstansicht um 90° drehen**.

Außerdem bietet sich bei diesem Werkstück ein Schnittverlauf an, der zweimal rechtwinklig abknickt. Alle Bemaßungen in Abb. 27 wurden mit dem Werkzeug Allgemeine Bemaßung erzeugt (bei den Bohrungen die horizontalen Linien wählen, also keine Punkte picken).

#### **11. Zuweisung eines Farbstils**

Picken Sie in der Zusammenbau-Umgebung die Führungsplatte, und wählen Sie im Listenfeld STILE einen anderen Farbstil, um den Zusammenbau optisch klarer zu gliedern.

**Speichern** Sie nochmals alle Dateien.

#### **Die Gleitbacke**

Die Gleitbacke und die Führungsplatte besitzen mehrere nahezu identische Elemente. Erstellen Sie deshalb mit dem *Design-Assistant* eine **unabhängige Kopie** der Datei **Führungsplatte.ipt** unter dem neuen Namen **Gleitbacke.ipt**.

Öffnen Sie die neue Datei Gleitbacke.ipt im Inventor, und führen Sie folgende Änderungen durch:

- Löschen Sie das Element Bohrung1 (einschließlich der Skizzen).
- D **Deaktivieren** Sie beim Element **GRUNDKÖRPER** (die 1. Extrusion) die Adaptivität.
- D **Bearbeiten** Sie die **SKIZZE1**, und entfernen Sie die beiden Bohrungen, indem Sie die betreffenden (oder alle) **Referenzen löschen** (sie liegen im Browser unter dem Eintrag SKIZZE1).

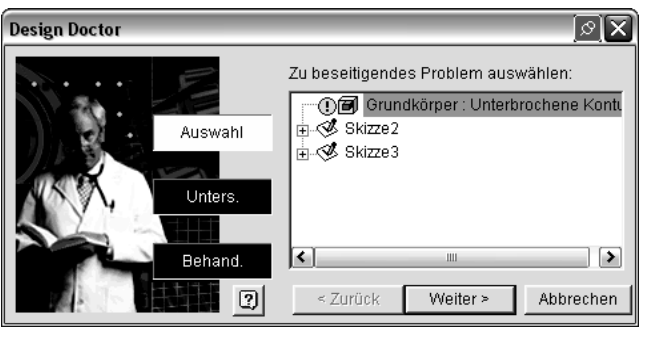

*Abb. 28 Problem nach dem Löschen der Bohrungen* 

Anschließend erfolgt eine Fehlermeldung, deren Ursache sich leicht beseitigen lässt:

Sie können z. B. beim **Design Doctor** im 3. Fenster (2x WEITER > ) die Option **EXTRUDIERTES ELE-MENT BEARBEITEN** wählen oder bei der 1. Extrusion direkt die Kontextmenü-Option *Element bearbeiten* benutzen.

Im Dialogfenster EXTRUSION müssen Sie nur **das Profil noch einmal auswählen**.

**Bearbeiten** Sie nun die 2. Extrusion **FÜHRUNGSNUT**:

- Ändern Sie das Verfahren von DIFFERENZ in VER-**EINIGUNG** (dadurch wird automatisch auch die Richtung umgekehrt).
- D Ändern Sie den Abstand von **36** auf **45**.

Da die Skizze des Elements **EXTRUSION3** bzw. **ZENTRIE-RUNG** auf die abschließende Kante des Elements **FÜH-RUNGSNUT** bezogen ist, wird das Element automatisch verschoben und erfordert keine weitere Bearbeitung.

#### **Neue Elemente**

Die Gleitbacke benötigt noch eine Bohrung und ein Langloch. Letzteres könnten Sie in Inventor 11 aus dem Register **ELEMENTE** des **INHALTSCENTERS** platzieren (→ Element SCHLITZ (BOHRUNG); vgl. Abschnitt 5.6). Allerdings ergibt dies keinen Zeitgewinn gegenüber der Extrusion aus einer selbst erstellten Skizze:

Wählen Sie die Oberseite der Gleitbacke als neue Skizzierebene, und zeichnen Sie einen **Kreis** und ein **Langloch**. Weisen Sie Abhängigkeiten **TANGENTIAL** und **HORIZONTAL** zu (zwischen den Kreiszentren).

Bemaßen Sie entsprechend der Abb. 30, und **extrudieren** Sie beide Profile (Verfahren = **DIFFERENZ**; GRÖSSE = **ALLE**).

**Anmerkung**: Natürlich können Sie die Bohrung auch mit dem Werkzeug Bohrung erstellen.

Kontrollieren Sie, dass das Material **1.0050 St 50-2** zugewiesen ist, und vergeben Sie eventuell einen eigenen **Farbstil** (Listenfeld STILE).

## **Zeichnungsableitung**

Erstellen Sie eine Zeichnung Gleitbacke.idw, wie das im Schritt 7 des Abschnitts 10.3 schon beschrieben wurde (**Maßstab 1 : 1**).

**Speichern** Sie nochmals alle Dateien.

## **Der Gewindebolzen**

Öffnen Sie eine neue Bauteil-Umgebung (Vorlage Inv2010-Herdt.ipt).

Zeichnen Sie einen **Kreis** mit dem **MITTELPUNKT** des URSPRUNG-Baums als Zentrum (ca. **Ø 22**) und ein **Rechteck**, das den Kreis 4x schneidet. **Stutzen** bzw. löschen Sie alle überflüssigen Konturen.

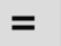

Vergeben Sie paarweise die Abhängigkeit **GLEICH**, und bemaßen Sie wie in Abb. 31.

Extrudieren Sie das Profil als **Basiselement** (ABSTAND = **5**), und **speichern** Sie das Bauteil unter dem Namen **Gewindebolzen.ipt**.

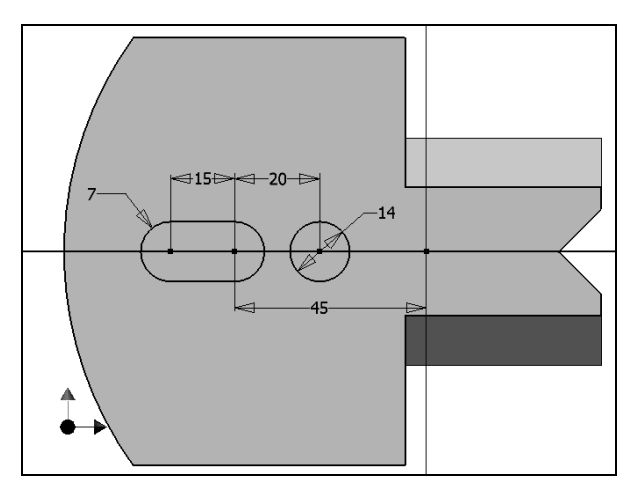

*Abb. 29 Zusätzliche Skizze* 

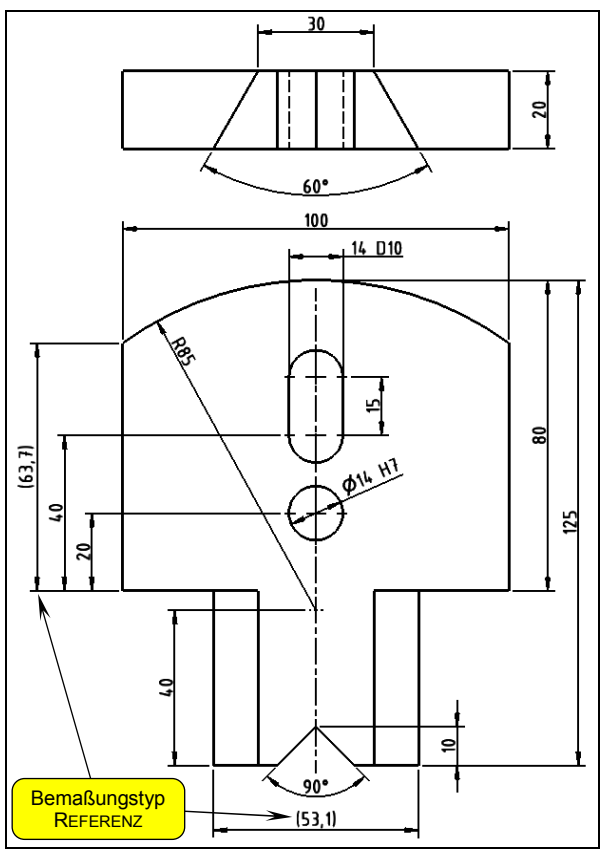

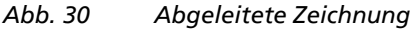

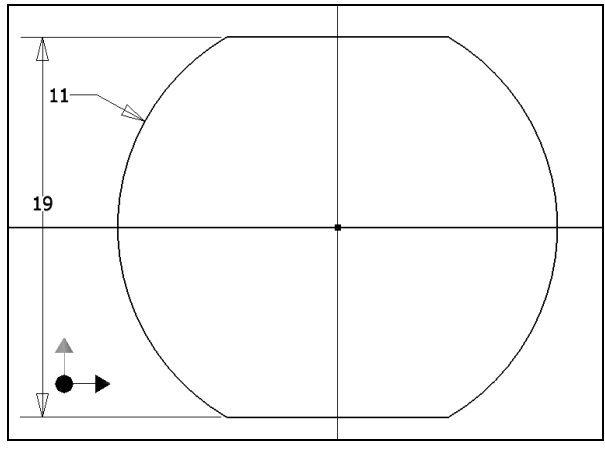

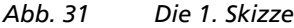

Erklären Sie die **YZ-EBENE** des URSPRUNG-Baums zur neuen Skizzierebene, aktivieren Sie eine Draufsicht, und benutzen Sie die Kontextmenü-Option *Grafiken kappen* (oder F7 ).

Projizieren Sie den MITTELPUNKT des URSPRUNG-Baums (→ Punkt ①).

Zeichnen Sie ein Rechteck vom Punkt  $\mathcal D$  nach  $\mathcal Q$ , ergänzen Sie es durch 4 Linien, stutzen Sie alle überflüssigen Konturen, und ändern Sie den Linientyp der linken Kante in MITTELLINIE.

Bemaßen Sie wie in Abb. 32 (weitere Erklärungen finden Sie bei der Abb. 3.62).

Erzeugen Sie mit dem Werkzeug Drehung eine **360°-Rotation**.

Fügen Sie **Fasen**, **Abrundungen** und ein **Außengewinde** entsprechend der Abb. 34 hinzu, und weisen Sie den Materialstil **1.7225 42CrMo4** zu.

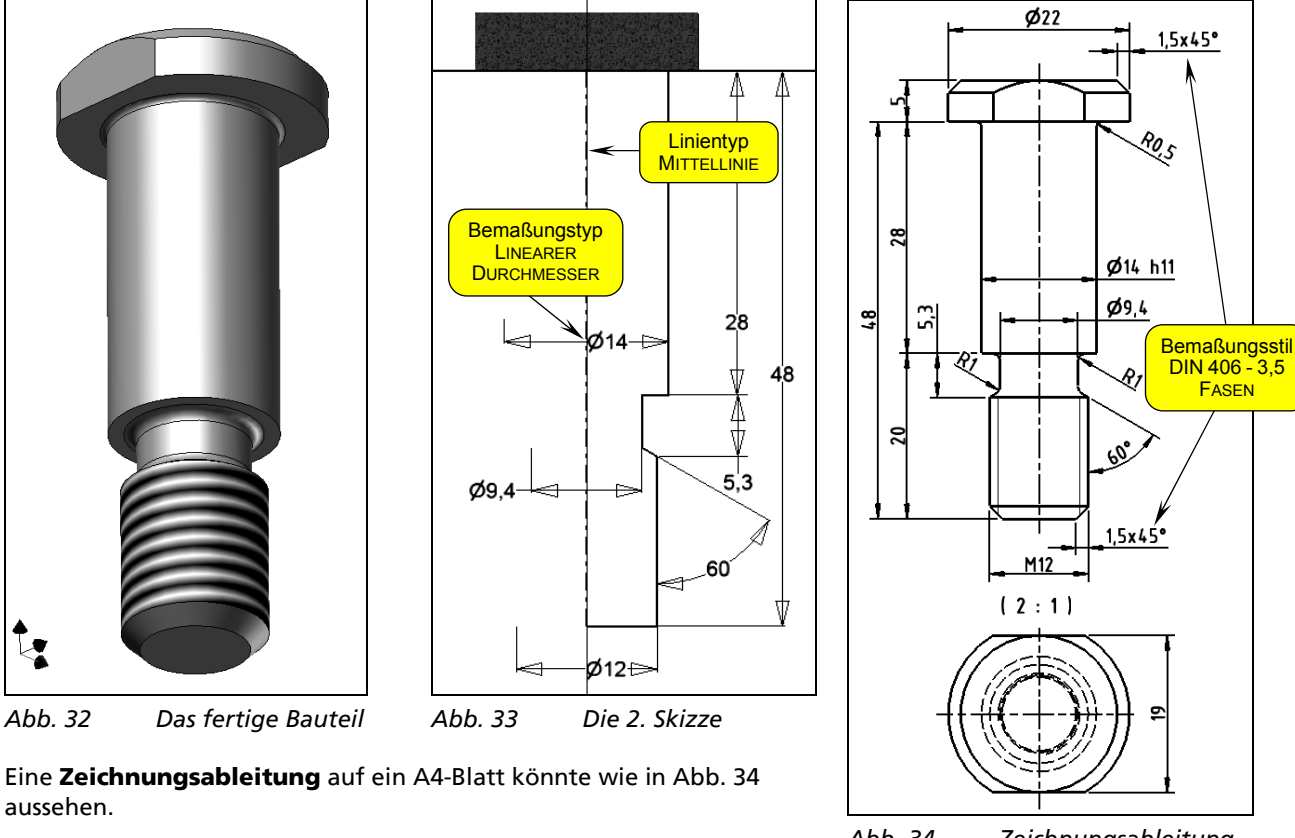

**Speichern** Sie alle Dateien. Die Übung ist damit beendet.

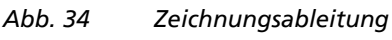

## **Der Spannhebel**

Am Beispiel des Spannhebels soll der **Import einer DWG-Datei** mit 2D-Daten demonstriert werden. Benutzen Sie in einer neuen Bauteil-Umgebung (Vorlage Inv2010-Herdt.ipt) das Werkzeug AutoCAD-Datei einfügen, und gehen Sie nach den Erklärungen des Abschnitts 3.7 vor (Sie finden die Datei Spannhebel-2D.dwg bei den Übungsdateien). Benötigt wird nur der **Layer KONTUR** (der Versuch, die AutoCAD-Maße in Inventor-Maße zu konvertieren, würde die Kontur verzerren).

Zoomen Sie auf die eingefügten Objekte (Taste POS1), und löschen Sie die äußeren Konturen bei den Fasen. Benutzen Sie das Werkzeug Autom. Bemaßung, weil es viele Abhängigkeiten automatisch vergibt (z. B. **TANGENTIAL**, **PARALLEL**, **HORIZONTAL**, **VERTIKAL** und **GLEICH**). Schalten Sie das Kontrollfeld BEMASSUNGEN dabei aus, und wählen Sie alle Objekte mit einem Auswahlfenster ( $\rightarrow$  Kontrolle der Abhängigkeiten durch  $\overline{F8}$  /  $\overline{F9}$ ).

Vergeben Sie (soweit möglich) bei den Zentren der Kreise und Bögen weitere Abhängigkeiten **HORIZONTAL**, **VERTIKAL** und **KONZENTRISCH**, und ergänzen Sie die Bemaßung manuell. In Abb. 35 wurden außerdem zur Kontrolle der Abmessungen mehrere so genannte "getriebene Bemaßungen" eingefügt.

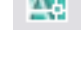

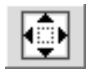

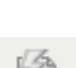

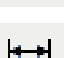

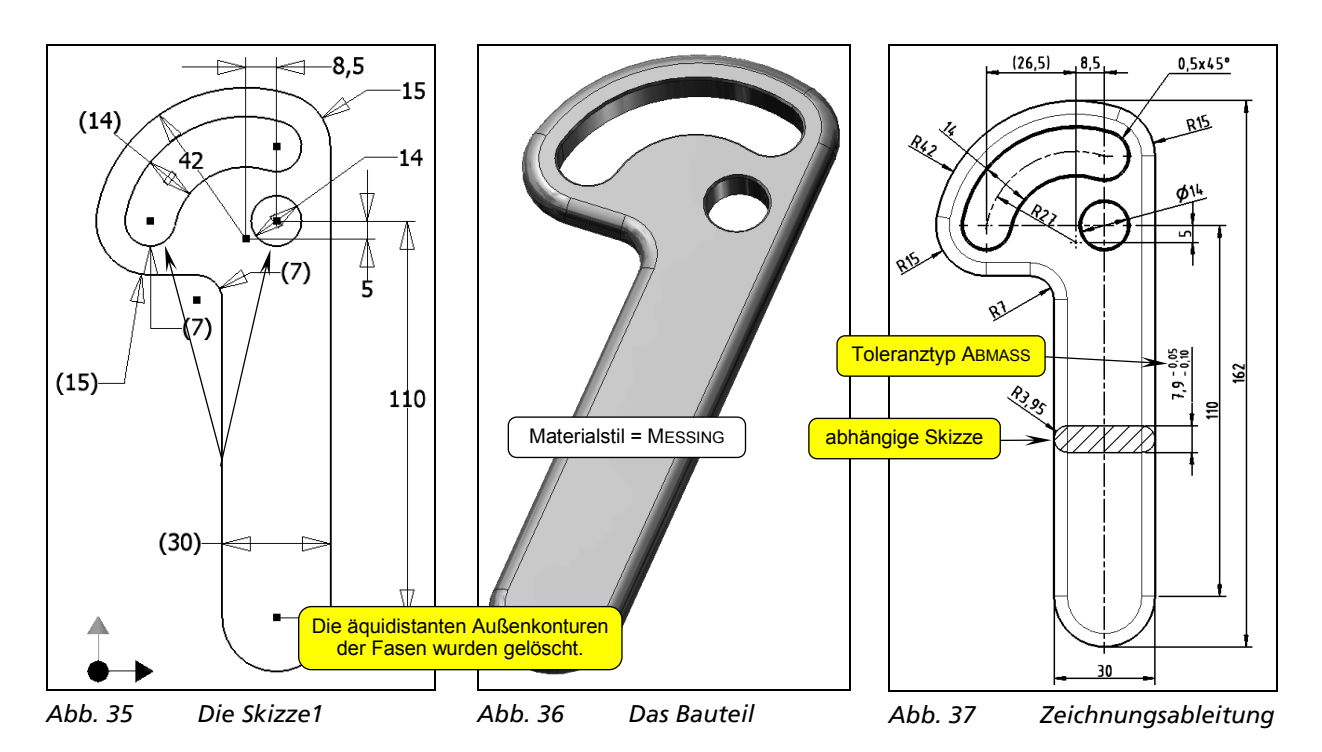

**Extrudieren** Sie die Skizze1 als Basiselement (ABSTAND = **7,9**), **runden** Sie mit **Radius 3,95** ab, erzeugen Sie die **Fasen 0,5x45°** (oben und unten), weisen Sie den Materialstil **MESSING** zu, und **speichern** Sie das Bauteil unter dem Namen **Spannhebel.ipt**.

Bei der **Zeichnungsableitung** auf ein A4-Blatt wurde die Anzeige der tangentialen Kanten aktiviert, und folgende Werkzeuge wurden angewendet:

- Die Mittellinien wurden nicht automatisch berechnet, sondern mit den Werkzeugen Mittelpunkt $m$ arkierung und Symmetrielinie der Mittellinie erzeugt ( $\rightarrow$  Bogen).
- Der **Querschnitt** wurde in einer **abhängigen Skizze** mit dem Werkzeug Linie gezeichnet und mit dem Werkzeug Skizzenbereich füllen/schraffieren schraffiert (die Ansicht im Browser markieren, den

Schalter **betätigen und die Bauteilkanten projizieren**).

**Speichern** Sie alle Dateien. Die Übung ist damit beendet.

## **Der Zusammenbau**

Öffnen Sie den im Abschnitt 10.3 angelegten Zusammenbau **Spannvorrichtung.iam**.

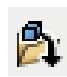

Importieren Sie mit dem Werkzeug Komponente platzieren ( K ) je 1x die Bauteile **Gleitbacke.ipt**, **Gewindebolzen.ipt** und **Spannhebel.ipt**.

Weisen Sie der Gleitbacke einen eigenen **Farbstil** zu, um den Zusammenbau optisch klarer zu gliedern ( $\rightarrow$  im Grafikfenster picken und Listenfeld STILE).

Fügen Sie außerdem mit dem Werkzeug **Inhaltscenter** folgende **Normteile** ein (vgl. Kapitel 7):

- D **2x Zylinderstift ISO 2340 A A 10 x 40**
- $\rightarrow$  Schrauben  $\rightarrow$  Stifte  $\rightarrow$  Bolzen)
- D **1x Zylinderstift ISO 2340 A A 14 x 28**
- D **2x Inbusschraube DIN 6912 M10x30**

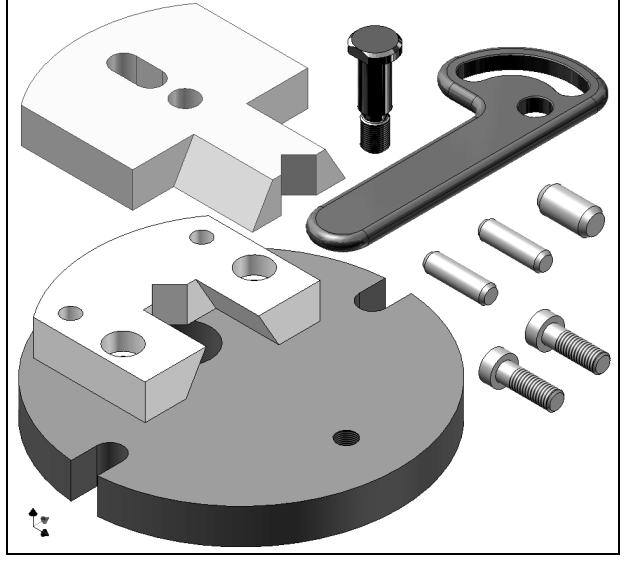

*Abb. 38 Alle Komponenten eingefügt* 

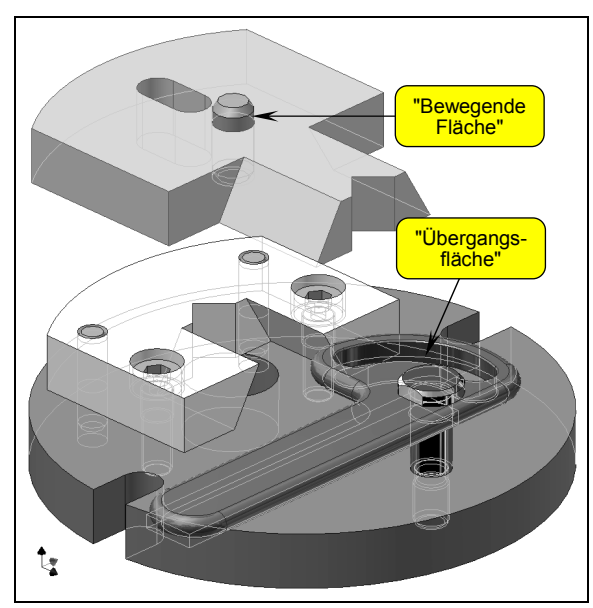

*Abb. 39 Abhängigkeiten Einfügen vergeben (schattierte Anzeige mit verdeckten Kanten)* 

Bestimmen Sie anschließend alle Bauteile durch **Zusammenbau-Abhängigkeiten** (dazu die Fhg-Symbole einblenden, z. B. mit <sup>û UMSCHALTEN</sup> G).

Abhängigkeiten vom Typ **EINFÜGEN** sind erforderlich zwischen:

- Führungsplatte und Inbusschrauben
- Führungsplatte und Stifte Ø10
- Grundplatte und Gewindebolzen
- Gewindebolzen und Spannhebel
- Gleitbacke und Stift Ø14

Abhängigkeiten vom Typ **PASSEND** werden benötigt an den Kontaktflächen zwischen:

- Grundplatte und Gleitbacke
- Führungsplatte und Gleitbacke ( $\rightarrow$  Schräge)

**Alternative**: Anstelle der Schräge könnten Sie auch jeweils im URSPRUNG-Baum die **XZ-Ebenen** von Grundplatte und Gleitbacke wählen.

Zuletzt muss die Verbindung zwischen dem Stift Ø14 und dem Spannhebel hergestellt werden: Vergeben Sie dazu eine Abhängigkeit vom Typ **ÜBERGANG** (die Gleitbacke ungefähr in die gewünschte Position ziehen, dann die Mantelfläche am Stift und eine Bogenfläche im Spannhebel wählen). Durch Ziehen am Spannhebel oder der Gleitbacke kann die Spannvorrichtung nun realitätsgetreu bewegt werden.

Eine **Zeichnungsableitung** der Spannvorrichtung mit **Stückliste** und **Positionsnummern** wurde schon im Abschnitt 8.8 erklärt.

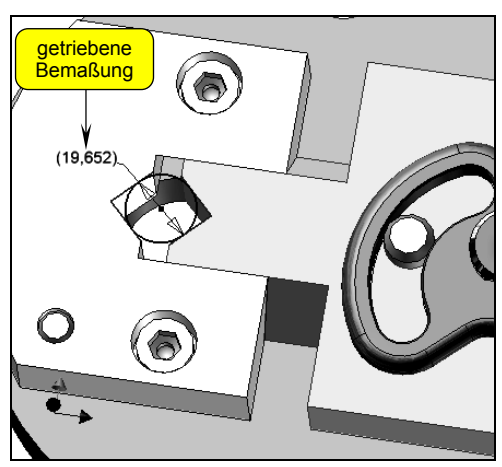

#### **Mögliche Zusatzaufgaben:**

#### Erzeugen Sie auf der obersten Ebene des Zusammenbaus eine **neue Skizze** (Skizzierebene = Oberfläche der Gleitbacke), und

**1. Welche Durchmesser lassen sich spannen?** 

**projizieren** Sie mindestens 3 Kanten der beiden Spannbacken. Zeichnen Sie mit dem Werkzeug Tangentialkreis einen Kreis, und bemaßen Sie ihn mit einer getriebenen Bemaßung. Sie beantwortet unmittelbar die Frage und wird nach jeder Winkeländerung des Spannhebels automatisch aktualisiert.

#### **2. Halbschnitt**

Sie können das Werkzeug Halbe Schnittansicht auf die XZ-**Ebene der Grundplatte** anwenden und als **Konstruktionsansichtsdarstellung** speichern.

*Abb. 40 Hilfsskizze* 

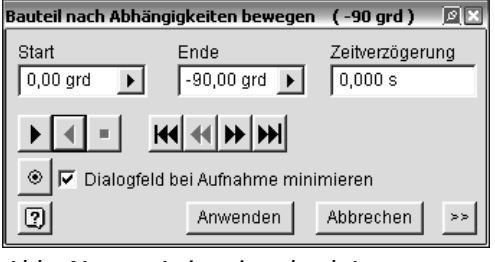

*Abb. 41 Animation durch Inventor* 

#### **3. Animation**

Für eine **automatische Bewegung** der Spannvorrichtung ist eine Abhängigkeit vom Typ **WINKEL** erforderlich, z. B. zwischen den YZ-Ebenen der Grundplatte und des Spannhebels. Dies ergibt aber eine Fehlermeldung wegen der Abhängigkeit **ÜBERGANG**, die deshalb **unterdrückt** und durch eine Abhängigkeit vom Typ **TANGENTIAL/INNERHALB** ersetzt werden sollte.

**Speichern** Sie alle Dateien. Die Übung Spannvorrichtung ist damit beendet.

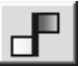

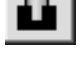

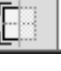

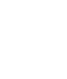

#### **4. 2D-Import aus Mechanical**

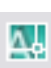

Beim Import von 2D-Geometrie aus Mechanical können ab der Version 2004 die assoziativen Mechanical-Bemaßungen direkt in **parametrische Skizzenmaße** konvertiert werden. Benutzen Sie in einer neuen Bauteil-Umgebung das Werkzeug AutoCAD-Datei einfügen, und wählen Sie die Datei Mechanical-2008.dwg. Benötigt werden nur die **Layer AM\_0** und **AM\_5**.

⊮

Zoomen Sie auf die eingefügten Objekte (Taste <sup>POS1</sup>), und löschen Sie die überflüssige Geometrie. Benutzen Sie außerdem das Werkzeug Autom. Bemaßung, weil es viele Abhängigkeiten automatisch vergibt (z. B. **TANGENTIAL**, **PARALLEL**, **HORIZONTAL**, **VERTIKAL** und **GLEICH**). Schalten Sie das Kontrollfeld BEMASSUNGEN dabei aus, und wählen Sie alle Objekte mit einem Auswahlfenster.

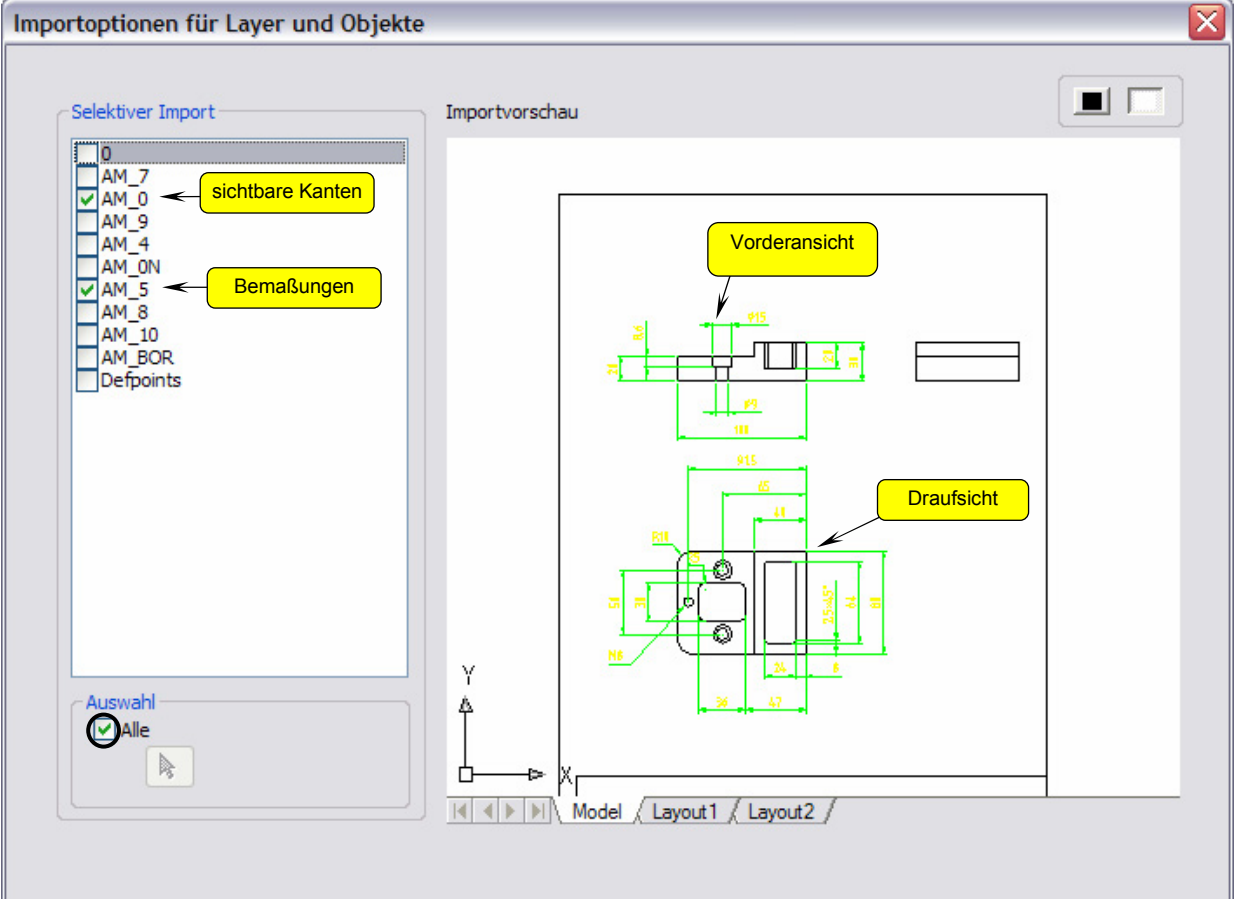

*Abb. 42 2D-Geometrie in die aktuelle Skizzierebene einfügen* 

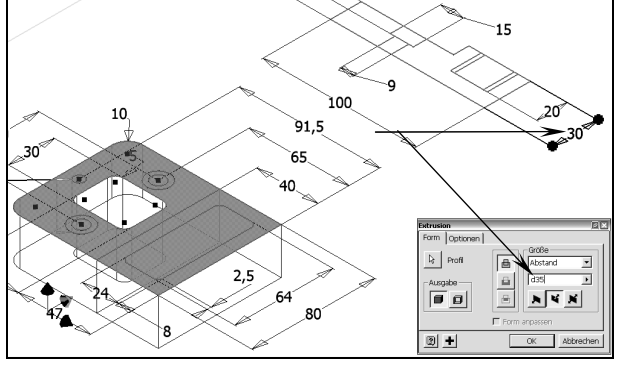

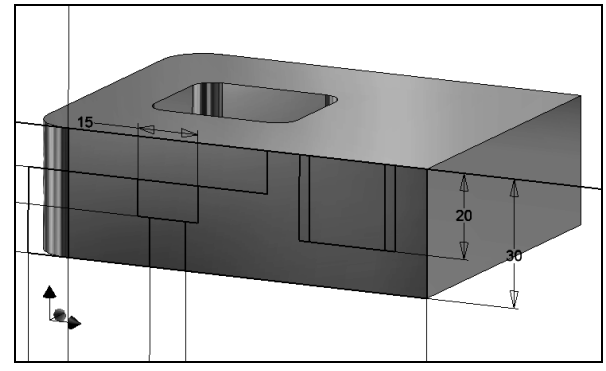

*Abb. 43 Vorschau der 1. Extrusion (nach unten)* 

*Abb. 44 Nach Verschieben der importierten Vorderansicht auf der neuen Skizzierebene* 

Extrudieren Sie die Teilflächen der Draufsicht als Basiselement nach unten (negative Z-Richtung), weil die SKIZZE1 später erneut verwendet wird und dann nicht vom Volumen verdeckt sein soll. Die Extrusionstiefe können Sie durch Picken auf die Bemaßung in der Vorderansicht abgreifen  $(\rightarrow 30)$ .

Öffnen Sie nochmals die SKIZZE1, wählen Sie mit einem Auswahlfenster die Vorderansicht und kopieren Sie die Objekte mit STRG C in die Windows-Zwischenablage.

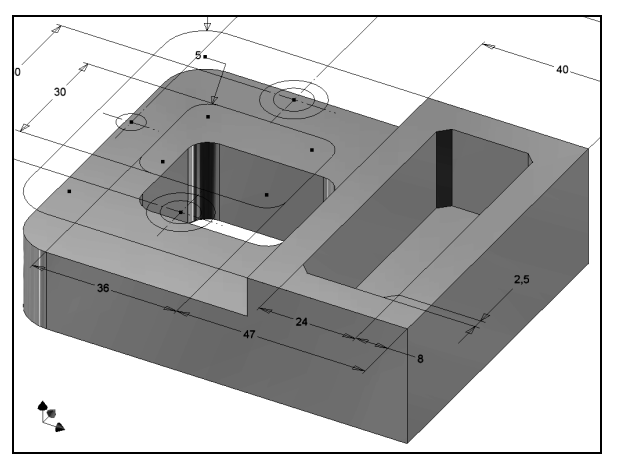

chend der Abb. 44 neu positioniert werden (vgl. Abb. 3.34).

Machen Sie die Vorderseite des Volumens zur neuen Skizzierebene, und fügen Sie die Objekte mit STRG ein. Sie liegen allerdings zunächst an der falschen Stelle und müssen mit dem Werkzeug Verschieben entspre-

*Abb. 45 Nach der 2. und 3. Extrusion* 

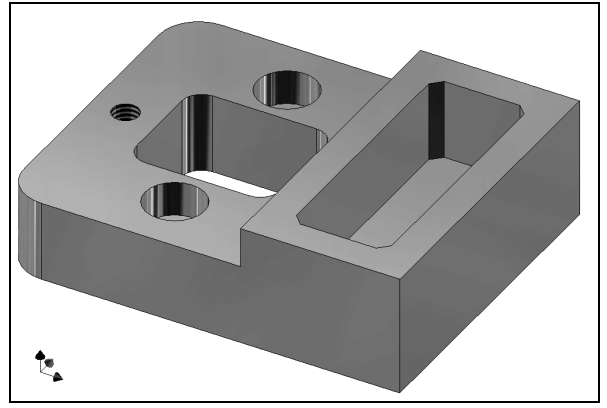

*Abb. 46 Alle Bohrungen angebracht* 

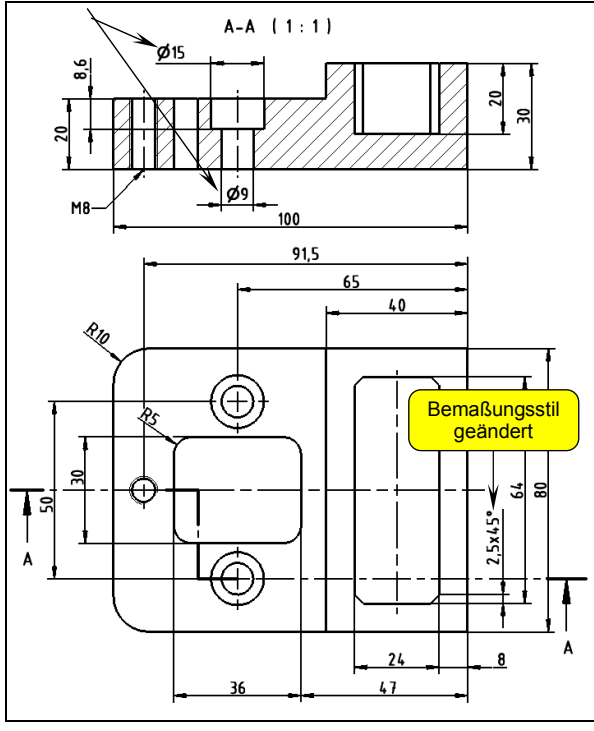

*Abb. 47 Zeichnungsableitung mit Anzeige der parametrischen Modellmaße* 

Als Alternative zur Zwischenablage könnten Sie erneut das Werkzeug AutoCAD-Datei einfügen benutzen, das Kontrollfeld **ALLE** ausschalten und in der Vorschau nur die Vorderansicht auswählen.

Für die 2. Extrusion gibt es 2 Möglichkeiten (GRÖSSE = ALLE):

- D Sie können **alle Teilflächen** der SKIZZE2 auswählen und das Verfahren **SCHNITTMENGE** anwenden.
- Sie können die SKIZZE2 links oben durch ein **Rechteck** ergänzen, das mit dem Verfahren **DIFFERENZ** extrudiert wird.

Als Vorbereitung für die 3. Extrusion müssen Sie bei der SKIZZE1 die Kontextmenü-Option *Skizze wieder verwenden* benutzen. Die Tiefe der Extrusion können Sie wieder an dem entsprechenden Modellparameter in der Vorderansicht abgreifen.

Für die noch fehlenden Bohrungen müssen Sie eine weitere SKIZZE3 anlegen und die Bohrungszentren aus der SKIZZE1 projizieren.

Erstellen Sie mit dem Werkzeug Bohrung (B) zuerst die beiden Durchgangsbohrungen mit zylindrischer Senkung. Die 3 Parameter der Senkung können Sie wieder unmittelbar in der Vorderansicht abgreifen. Anschließend können Sie die SKIZZE1 ausblenden.

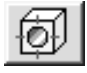

Auch die SKIZZE3 muss wieder verwendet werden, damit Sie zuletzt die M8-Gewindebohrung anbringen können. Schalten Sie danach die SKIZZE3 unsichtbar, und speichern Sie das fertige Modell.

Bei der Zeichnungsableitung können Sie z. B. aus der Erstansicht (Draufsicht) eine **Schnittansicht** mit 2x abgewinkeltem Schnittverlauf darstellen und automatisch die Mittellinien berechnen lassen.

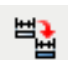

Mit dem Werkzeug Bemaßungen abrufen können Sie in beiden Ansichten die parametrischen Modellmaße anzeigen lassen:

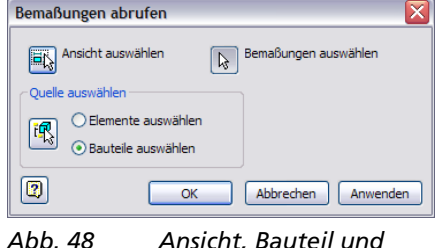

 *Bemaßungen auswählen* 

Sie können alle Modellmaße mit einem Fenster auswählen, anschließend nicht benötigte Maße löschen und die übrigen durch Ziehen noch etwas "passender" ausrichten. Die Übung ist damit beendet.

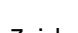